## **Edit a Form**

[Home >](https://confluence.juvare.com/display/PKC/User+Guides) [EMTrack](https://confluence.juvare.com/display/PKC/EMTrack) > [EMTrack Form Configuration](https://confluence.juvare.com/display/PKC/EMTrack+Patient+Form+Configuration) > Edit a Form

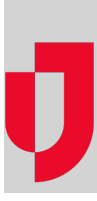

As a Regional Administrator, you can edit existing forms to update the Name and Description of a form or change the Default or Visible selection. If you need to make changes to questions or fields on a form, you can do that through the Design process.

**Note**: When you edit a form, you cannot change the form Type.

## **To edit a form**

- 1. On the upper right, click **System Settings**.
- 2. On the left, under Other Settings, click **Patient Forms**. The Forms Configuration page opens.
- 3. Locate the form you want to edit. On that row, in the **Actions** menu, click **Edit**. The Edit Form page opens.
- 4. Edit and/or select this information:
	- a. **Name** Title of the form, which will be used on the Forms Configuration page and form selection menu.
	- b. **Description** Details or information that will help users understand why and when to use the form.
	- c. **Default** Selection identifies the Web Add form that is open by default when users accesses the page in EMTrack. Only Web Add forms have the default option.
	- d. **Visible** Selection makes the form available in the EMTrack Web or Mobile application. Only one Web Edit form can be visible at a time; however, more than one Web - Add and Mobile form can be visible.
- 5. In the Regional Availability section, identify which providers you want to have access to the form.

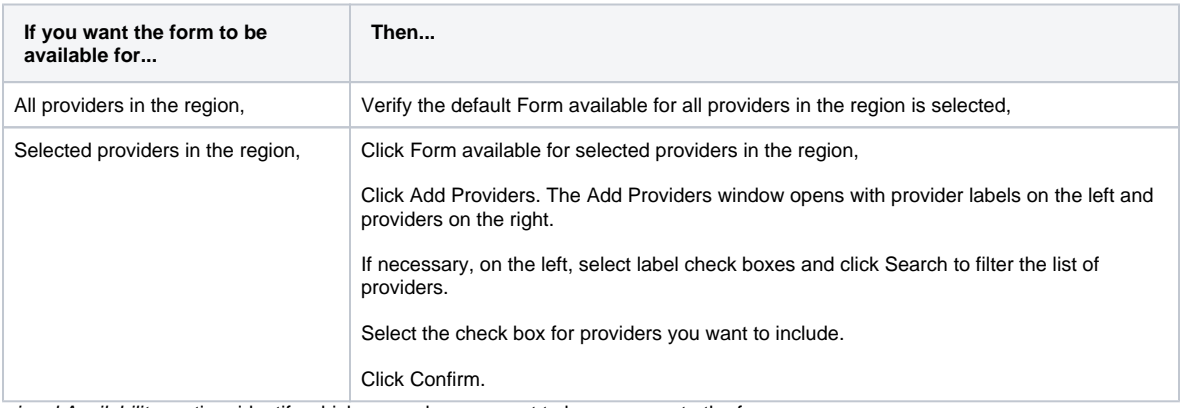

## 6. In the Regional Availability section, identify which user roles you want to have access to the form.

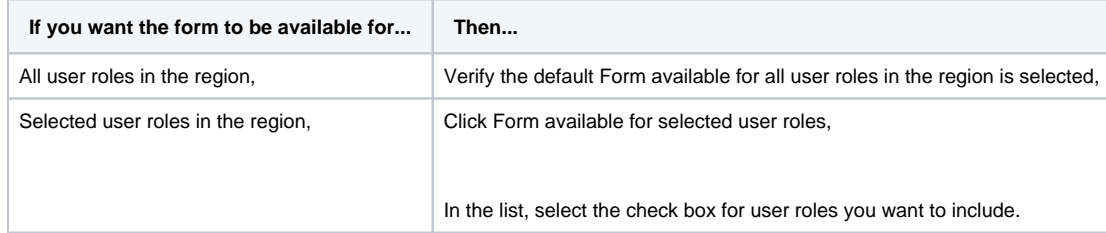

7. Click **Save**. The Forms Configuration page opens and your form appears in the list.